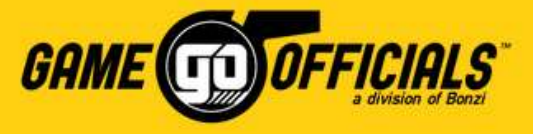

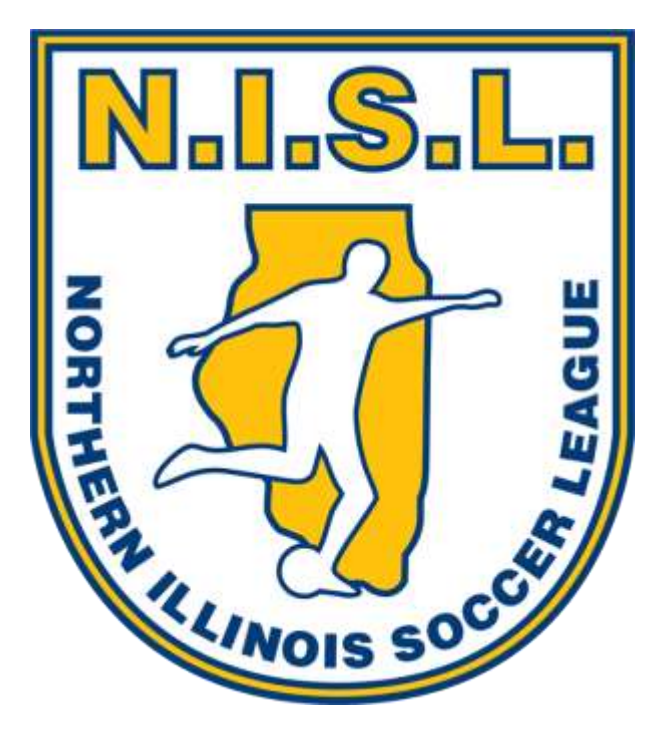

**GameOfficials How-To Guide for:**

# NISL Assignors

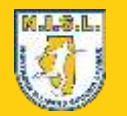

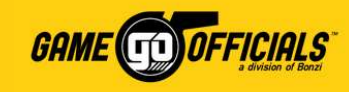

### Important NISL / GameOfficials Info:

- NISL owns the information related to **Northern Illinois Soccer League [Group 1444]** in GameOfficials. NISL manages the access and permissions for its users.
- NISL oversees which clubs participate with game assignments in GameOfficials. NISL also manages which assignors are responsible for each club. Please contact NISL if you have any questions on clubs their assignors.
- This "**GameOfficials How-To Guide for NISL Assignors**" is geared towards brand new users of the GameOfficials software. Current users familiar with GameOfficials can also benefit in reviewing this guide for info on where to find key information related to NISL's setup in GameOfficials.
- For NISL-related inquires, and GameOfficials setup, access, etc., please contact **Eliu Orozco** at **[eliu@chicagosoccer.com](mailto:eliu@chicagosoccer.com)**.
- For GameOfficials software information and technical support, please contact **Marissa White** at **[gosupport@gameofficials.net](mailto:gosupport@gameofficials.net)**.

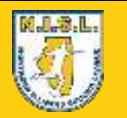

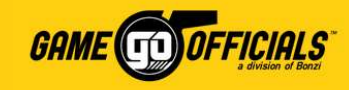

### How-To Guide Sections:

Clickon the links in **blue** below to jump to their respective page. Each section will have a ( ) icon in the upper right hand corner that you can click on in order to return here, the "How-To Guide Sections" page.

- How to Login: **[as a New User](#page-3-0)** or **[as a Current User](#page-5-0)**
- **[Update your Personal Info](#page-6-0)**
- **[Update Your Club's List of Officials](#page-7-0)**
- Assign Games: **[by Batch Assign](#page-9-0)** and **[by Individual Game](#page-14-0)**
- Check Availability of Officials: **[by Date](#page-16-0)** or **[by Official](#page-17-0)**
- **[Download an Assignment Schedule](#page-18-0)**
- <span id="page-2-0"></span>• "Custom" Filters for Assigning: **[Create Your Custom Filter](#page-20-0)** and **[Apply Your Custom Filter](#page-22-0)**

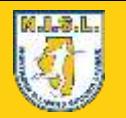

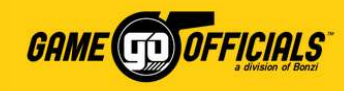

### How to Login: New User

A **New User** means you do not have an account anywhere with **[www.gameofficials.net](http://www.gameofficials.net/)**. Please follow these instructions to setup a username and password so you can get setup with GameOfficials.

#### 1) Go to **[www.gameofficials.net](http://www.gameofficials.net/)**

2) Under **Username / Password**, type in your username and password that you received in your "**GameOfficials.net Username**" email from GameOfficials.

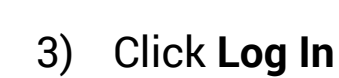

<span id="page-3-0"></span>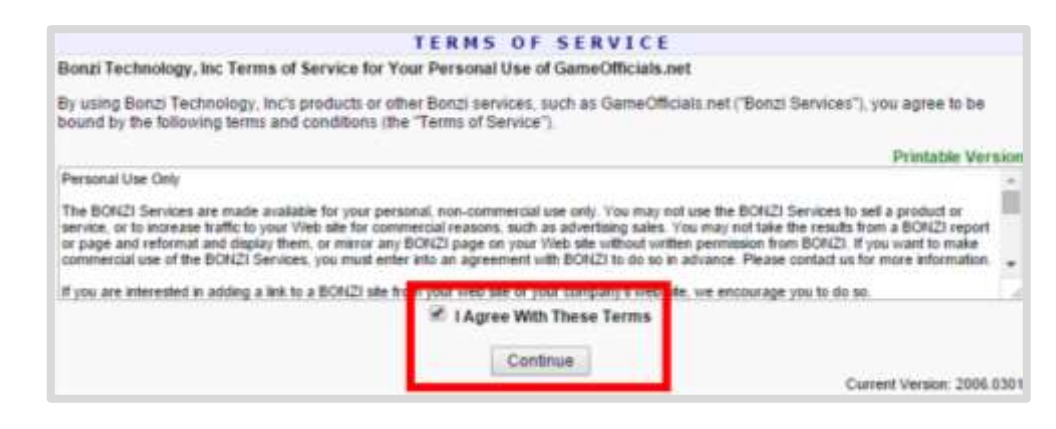

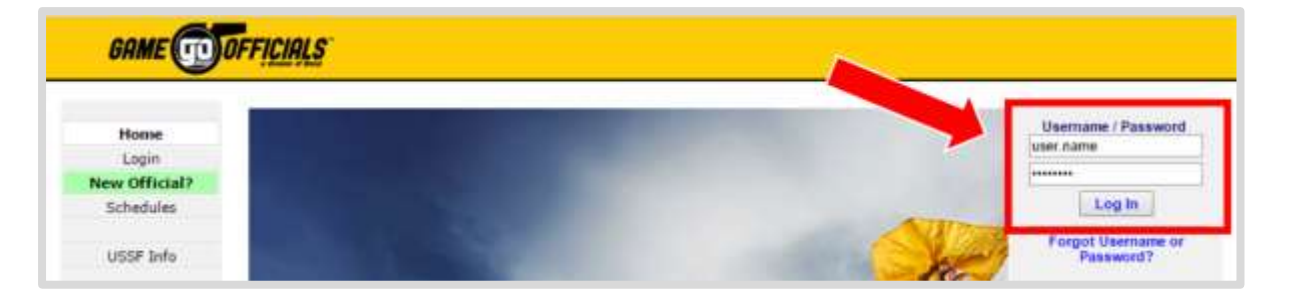

- 4) On the **Terms of Service** page, read through the terms.
- 5) Check the box: **"I Agree With These Terms"**
- 6) Click **Continue**

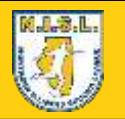

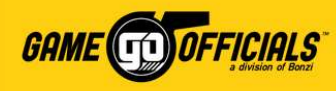

ord and are list below and

### (Cont…) How to Login: New User

- 7) On the **Security Questions (Password Reset)** page, you can fill in your security questions, or check the box: **I Do Not Want to Complete the Security Questions**.
- 8) Click **Continue**
- 9) On the **Change Password** page, type in your new password in both the **New Password** and **Confirm Password** boxes.
- 10) Click **Save (Change Password)**
- 11) You will get a popup that says that you have successfully changed your password, click **OK**, and you're done!

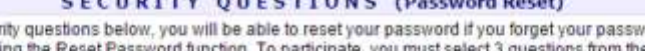

By selecting 3 secul

If you choose not to participate, you will need to contact your assignor or group administrator if you are unable to reset your password in the future. You can change/answer these questions and answers at any time from the Change Identifi link

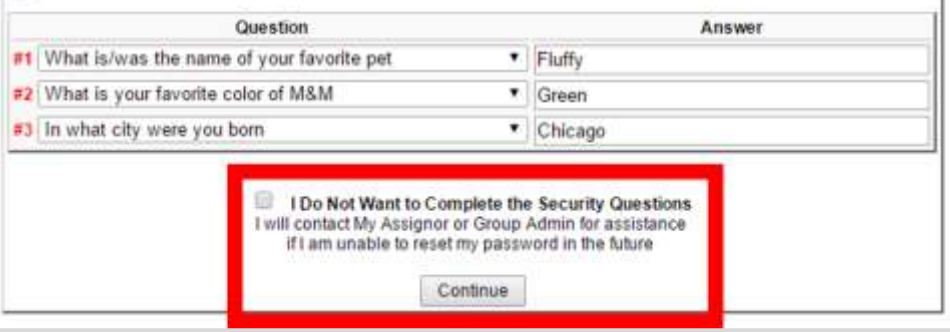

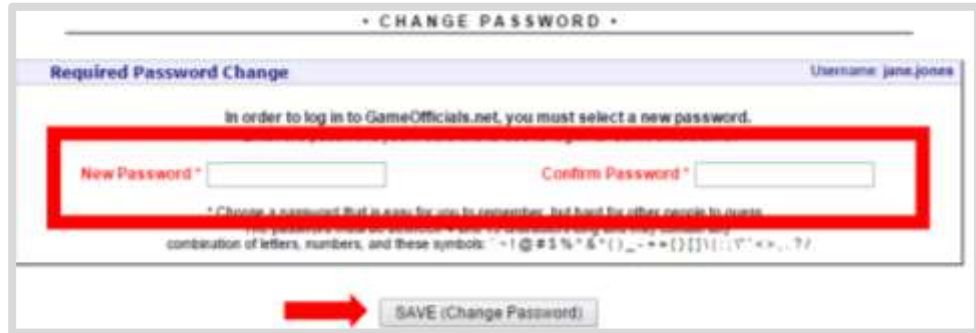

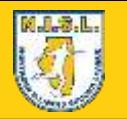

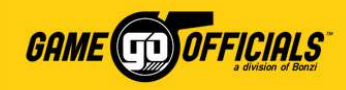

### How to Login: Current Users

A **Current User** means you already have an account with **[www.gameofficials.net](http://www.gameofficials.net/)**. Please follow these instructions to get logged in with **NISL [Group 1444]** in GameOfficials.

- 1) Go to **[www.gameofficials.net](http://www.gameofficials.net/)**
- 2) Under **Username / Password**, type in your username and password.
- 3) Click **Log In**
- 4) If you have an existing username account which NISL was able to locate in the GameOfficials system, you have already been added to **NISL [Group 1444].**
- 5) Now, to get logged in to the NISL group, click **Change Identity**.
- <span id="page-5-0"></span>6) On the **Change Identity** page, click **Switch** as an **Assignor**  next to **NISL: Northern Illinois Soccer League [Group 1444]**, and you're done!

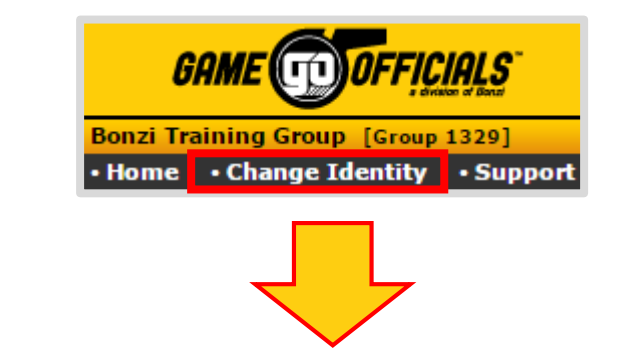

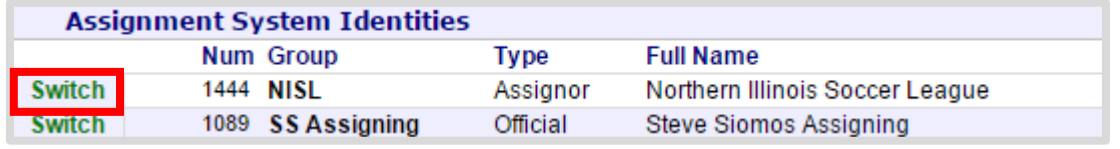

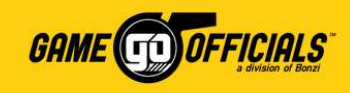

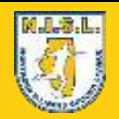

### Update your Personal Info:

 $\bullet$  A  $L$  $\blacksquare$  A

- 1) Login at **[www.gameofficials.net](http://www.gameofficials.net/)**
- 2) Go to **Personal Info > My Info**
- 3) Under **User Information** and **Contact Information**, you can update your personal details, address, phone numbers and email addresses.
- 4) Check the box for **Private** if you do not want to not share with *officials*.
- 5) Check the box for **Auto Emails** if you want to receive automated email notifications from GameOfficials to this email address (game cancelled, etc.)
- <span id="page-6-0"></span>6) Click **Save (Modify User)**, and you're done!

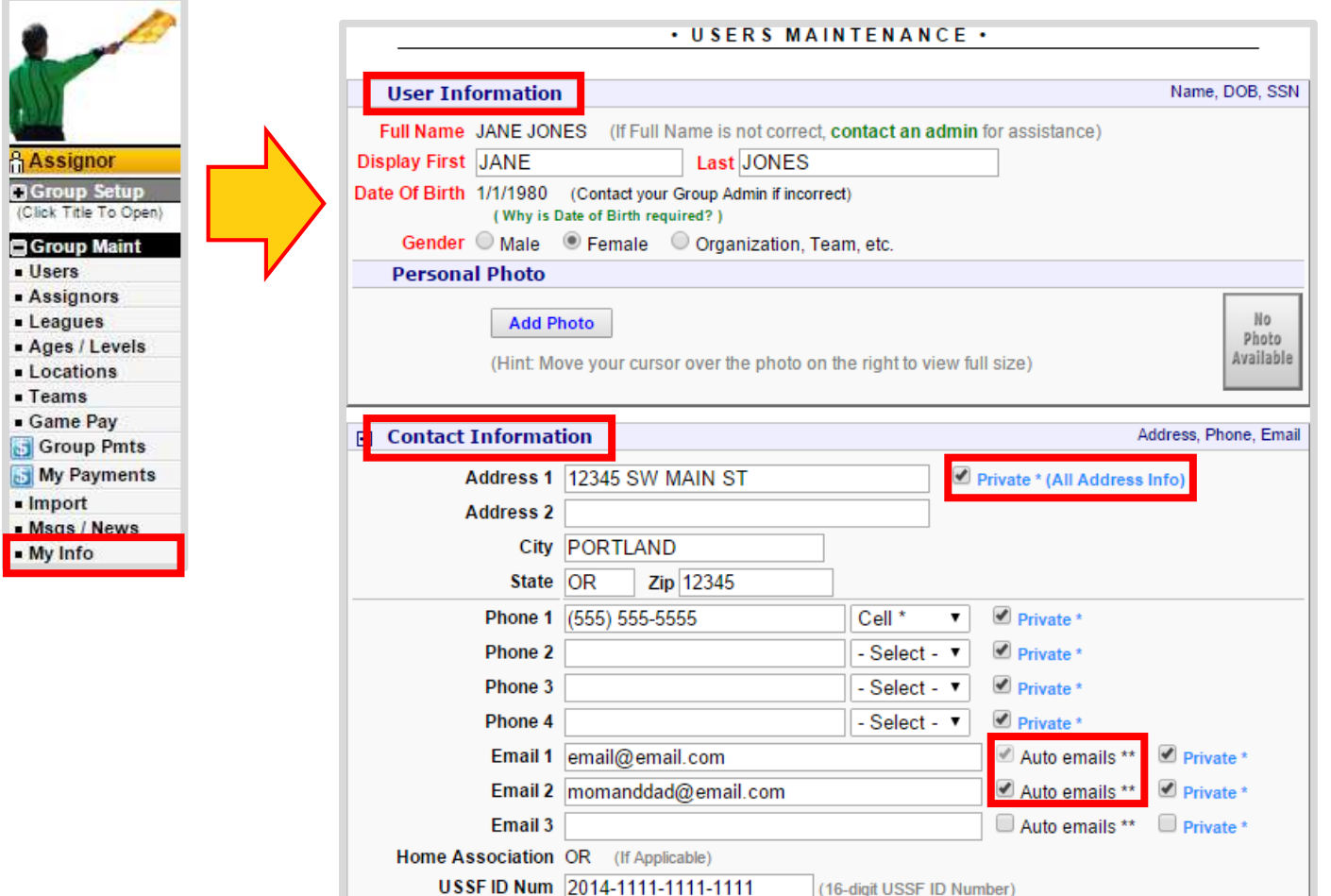

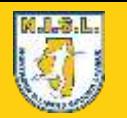

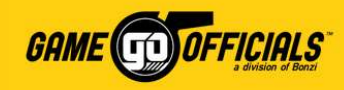

### Update Your Club's List of Officials:

GameOfficials has a feature where officials can decide if they would like to work at a specific location based on which club and assignor is affiliated with said location. If they choose to work a specific location, club and assignor, then they will appe ar on your official list when assigning games. Assignors can also manage which officials can work at these locations as well.

- 1) Login at **[www.gameofficials.net](http://www.gameofficials.net/)**
- 2) Go to **Main Menu > Officials**
- 3) On the **Official Information** page, click on **Click to Show Additional Options**.
- <span id="page-7-0"></span>4) Click on **Loc Pref (aka Location Preferences)**

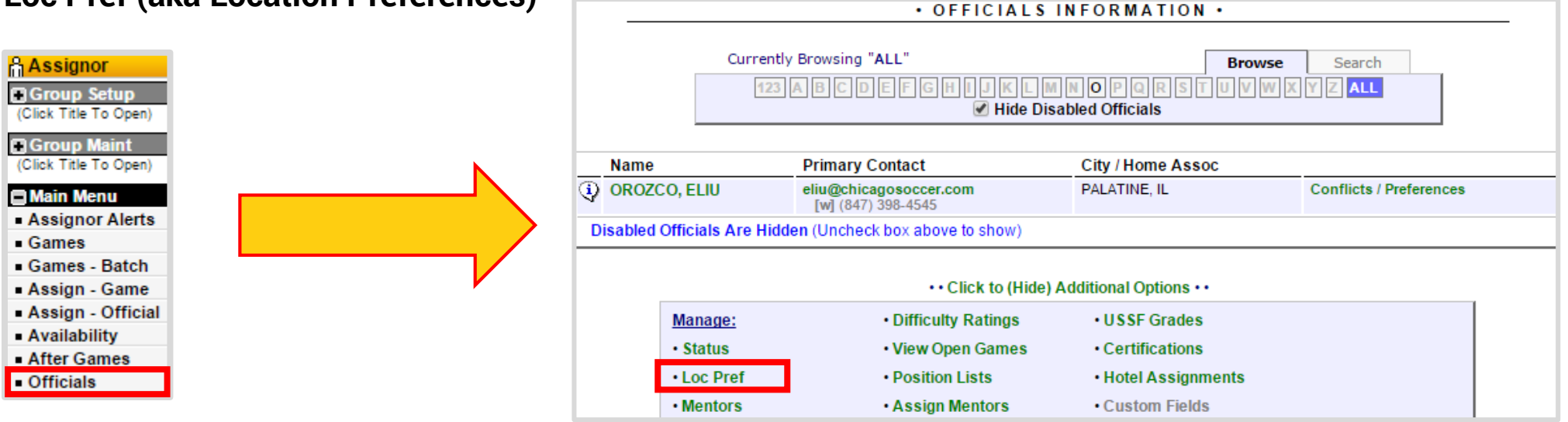

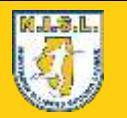

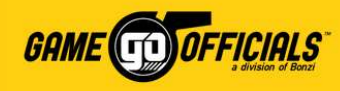

### (Cont…) Update Your List of Officials:

- 5) On the **Select Certification** page, under **Select Officials**, for the drop down of **All Officials**, please *do not* change **All Officials** selected as your default option.
- 6) For the drop down that says **All Location Areas**, click on this to select the club whose officials list you would like to manage (e.g. "AAC Eagles").
- 7) Click **Continue**
- 8) On the **Official Location Preference Maintenance** page, you will see the names of all NISL officials, and a check box next to their name under the **Club's Name** (e.g. "AAC Eagles). If the box is checked, this means the official said **YES** to working with the club. If it is not checked, it means they *did not* say YES, but you can still check the box on behalf of the official to say YES to working with your club.

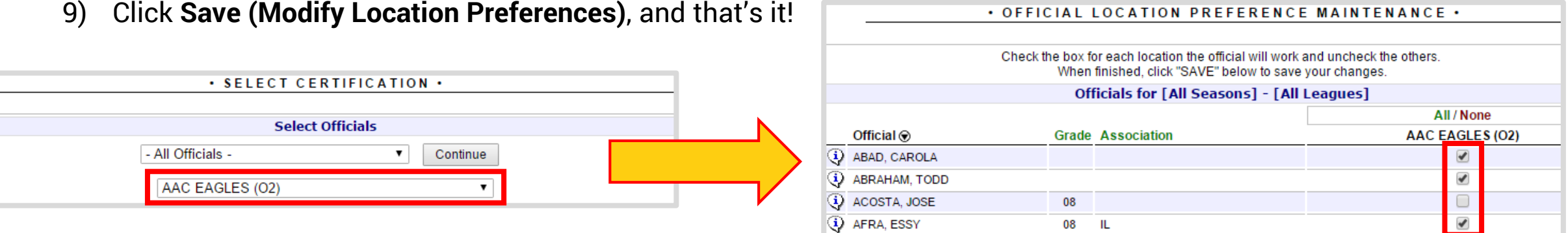

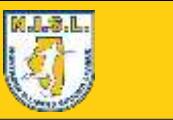

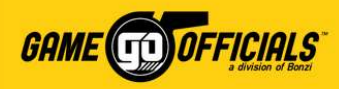

### Assign Games: Batch Assign

- 1) Login at **[www.gameofficials.net](http://www.gameofficials.net/)**
- 2) Go to **Main Menu > Assign-Game**
- 3) On the **Assign by Game** page, expand the view for **Game Filters**. For **Location Area**, you will need to select the Club name associated with the location area. You can also select what games you would like to work on assignments for, based on **League**, **Complex**, **Age**, **Date Range**, etc.
- 4) Click **Reload**
- 5) Click on **Batch Assign All Approved Games Below**

<span id="page-9-0"></span>- Games

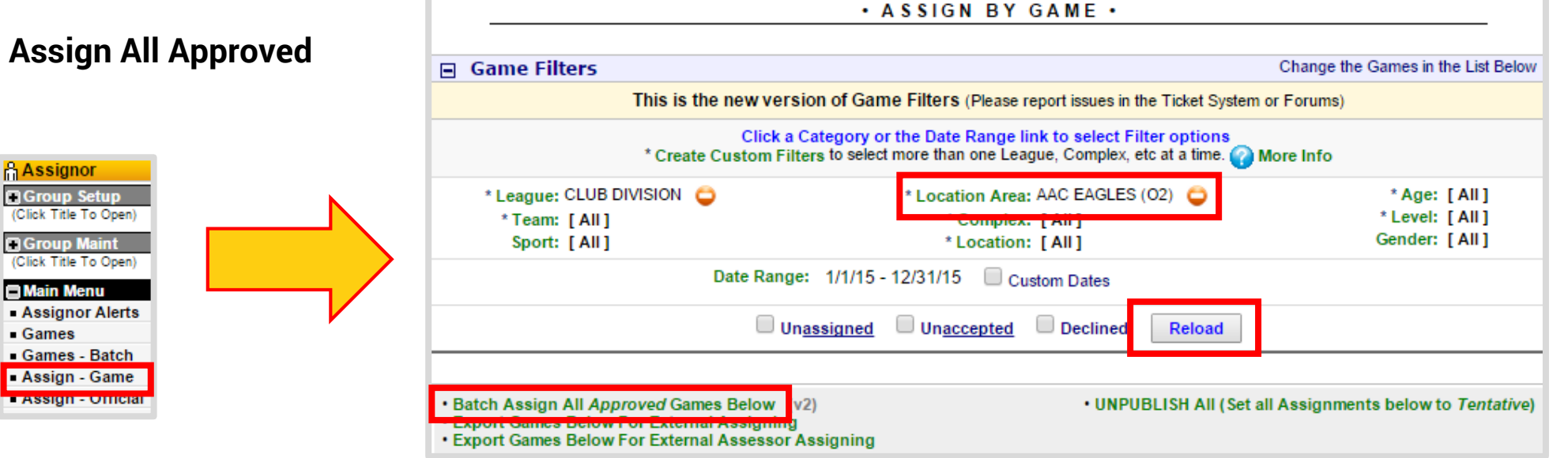

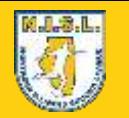

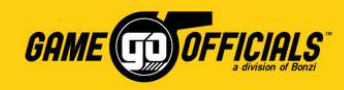

#### (Cont-1…) Assign Games: Batch Assign

- 6) On the **Assign by Game Maint** page, you will see your games available for assigning.
- 7) Under **Batch Assign by Game**, you will see the game details and your official crew positions listed to the right. To assign a game, click on **TBD** for the crew position under **Officials**.

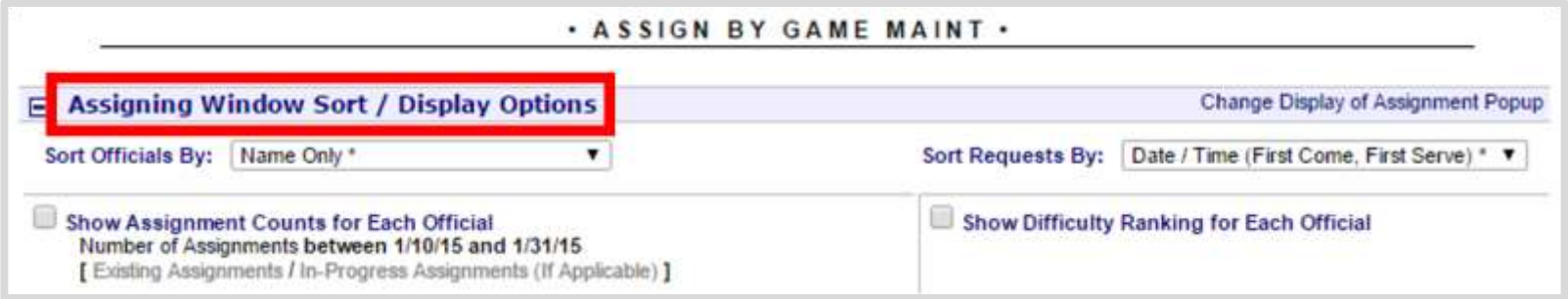

8) After clicking on the crew position, you will get a popup window that lists all filtered officials based on your league's **Assignor Filter Options** (e.g. which officials are certified with your club/league).

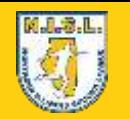

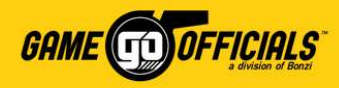

.t

Move / Copy / Swap Crew

#### (Cont-2…) Assign Games: Batch Assign

9) Click on the **name** of the official you wish to assign to the game for that crew position.

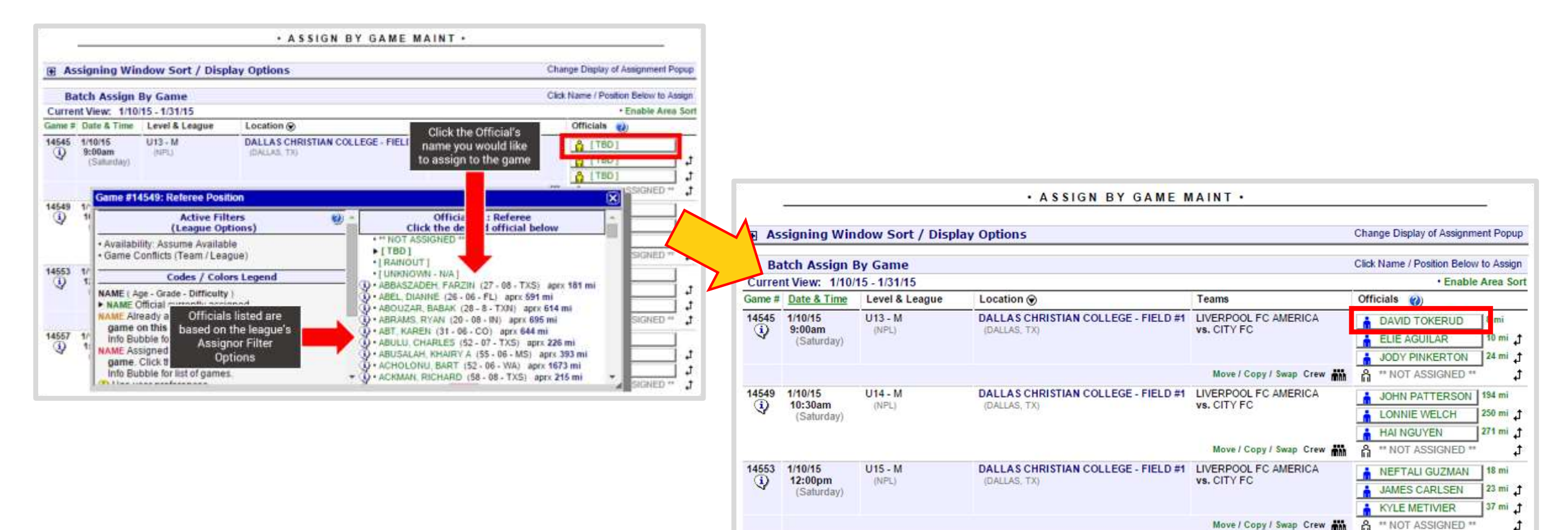

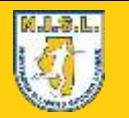

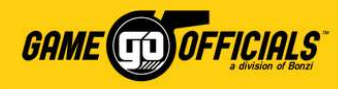

#### (Cont-3…) Assign Games: Batch Assign

10) Before saving your assignments, you can choose to **Save Assignments**, and you're done! This will save the assignments as **Tentative (by default)** or check the box for **Publish All Attentive Assignments** and click **Save Assignments**.

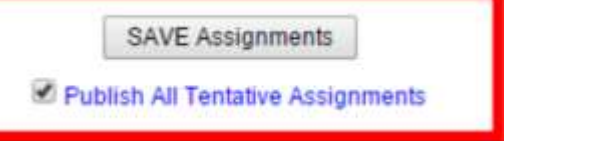

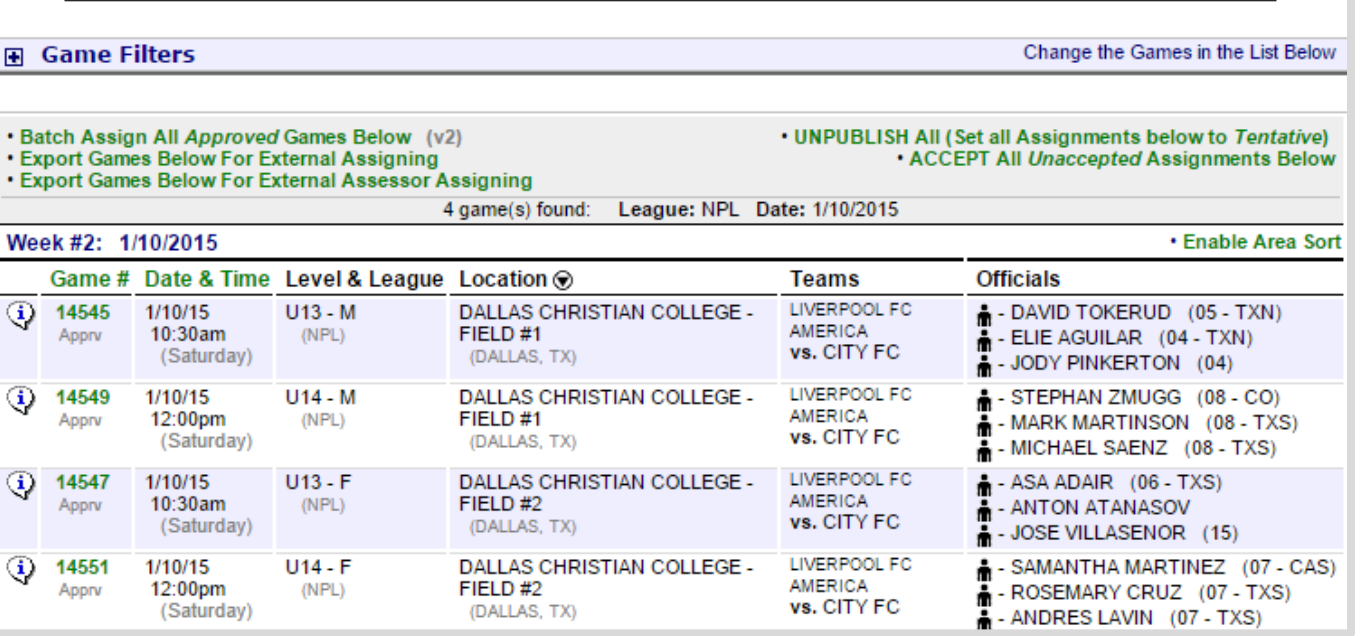

. ASSIGN BY GAME .

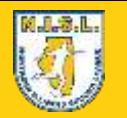

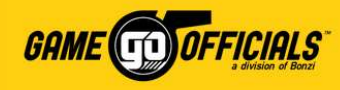

#### (Cont-4…) Assign Games: Batch Assign

• There are several colored icons that show the status of the crew member on a game. Based on assignment activity, you will see the following assignment statuses:

**A** - Position is filled, but not accepted **A** - Position is filled and accepted  $\mathbf{A}$  - Position is vacant, needs to be filled **A** - Position is filled, but declined - Position is filled and accepted 옯 - Tentative position in crew (not visible)

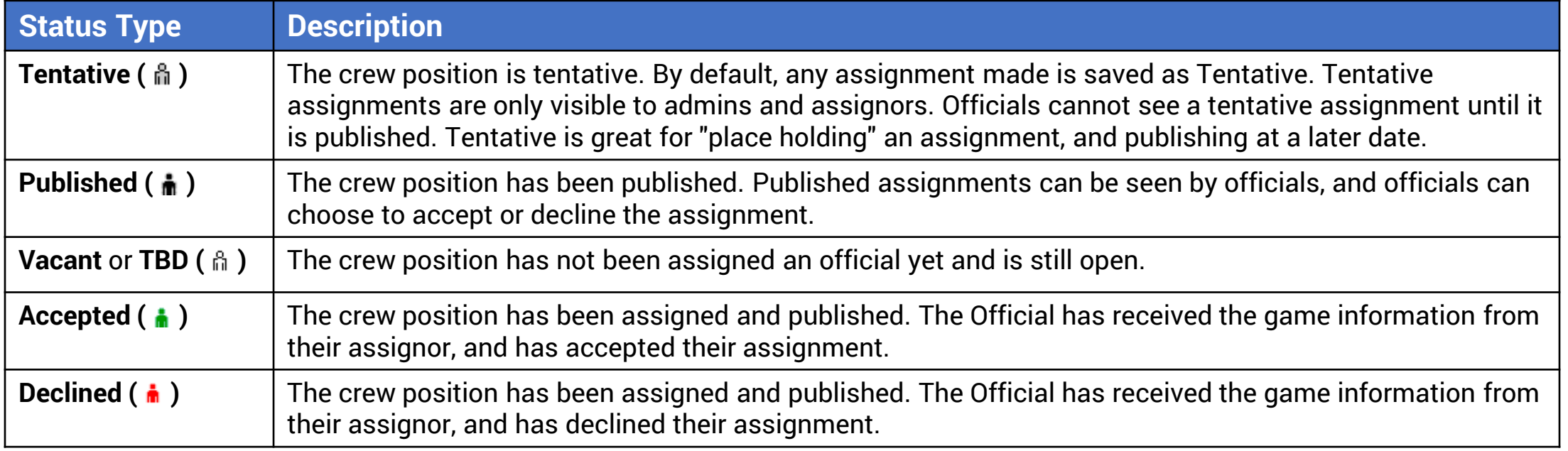

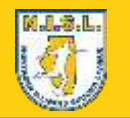

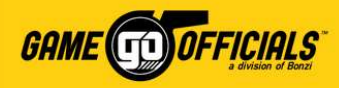

### Assign Games: Individual Game

- 1) Login at **[www.gameofficials.net](http://www.gameofficials.net/)**
- 2) Go to **Main Menu > Games**
- 3) On the **Game Information** page, click on the **game number** you wish to make assignments for.
- 4) On the (next) **Game Information** page, click **Edit** next to **Officials**.

<span id="page-14-0"></span>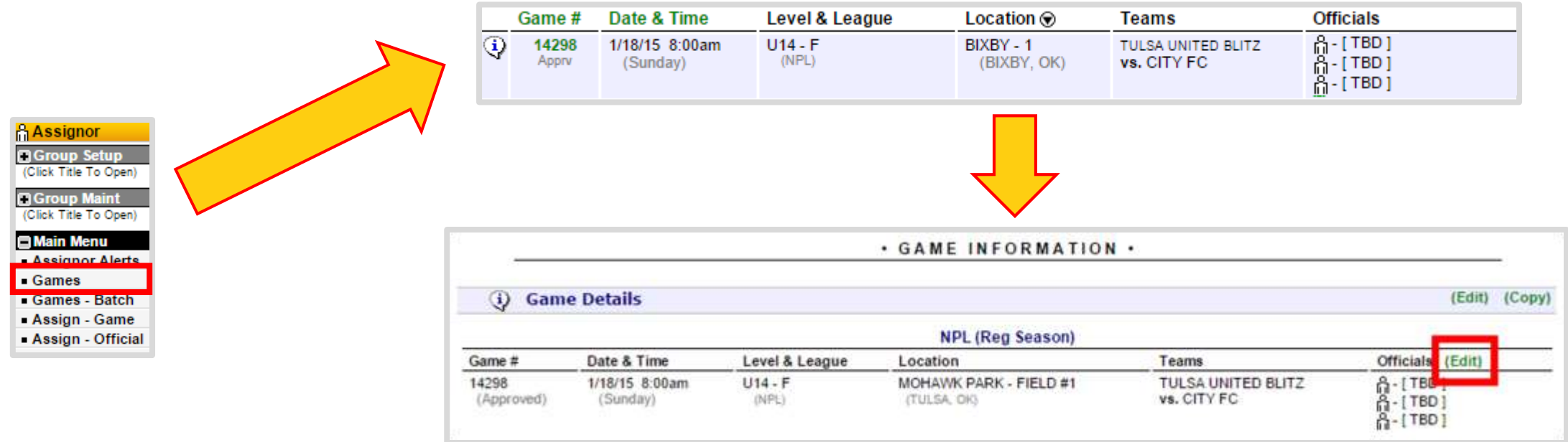

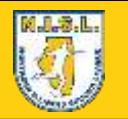

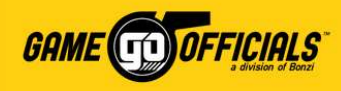

#### (Cont…) Assign Games: Individual Game

- 6) On the **Game Maintenance - Officials** page, you will see the **Game Details** section at the top. Under **Officials Information** you can choose an official to assign for each crew position available.
- 7) Under **Status**, you can manually set the assignment status of each official if you would like. To do this, check the box for **Manually Set Status**.
- 8) Select the status of the official, such as **Assigned** to assign the official, and publish their assignment. You can set their status to: **Tentative**, **Accepted** or **Declined** as needed.
- 9) Click **Save (Modify Officials)**, and you're done!

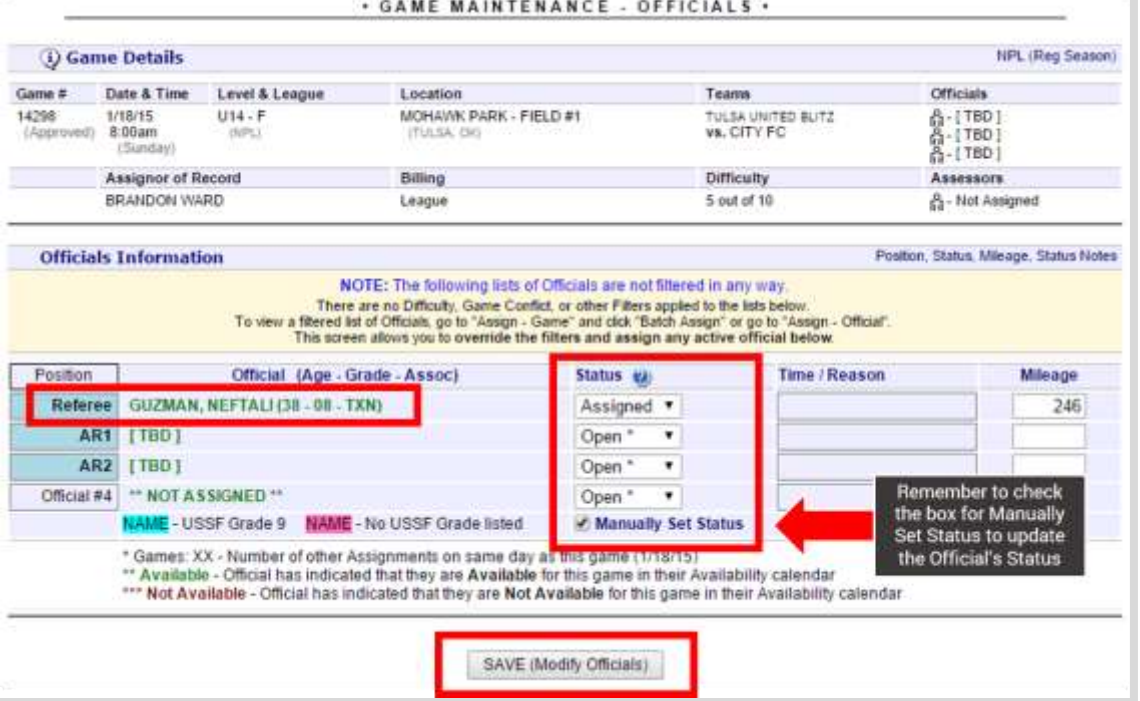

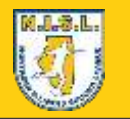

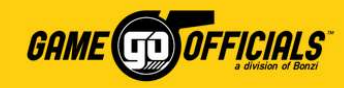

### Check Availability of Officials: by Date

- 1) Login at **[www.gameofficials.net](http://www.gameofficials.net/)**
- 2) Go to **Main Menu > Availability**
- 3) On the **Availability Information** page, click to expand the view for **Availability Filters**
- 4) Under **Availability Filters**, you can choose to display available based on dates ranges and whether they have indicated being **Not Available** or **Available**.

<span id="page-16-0"></span>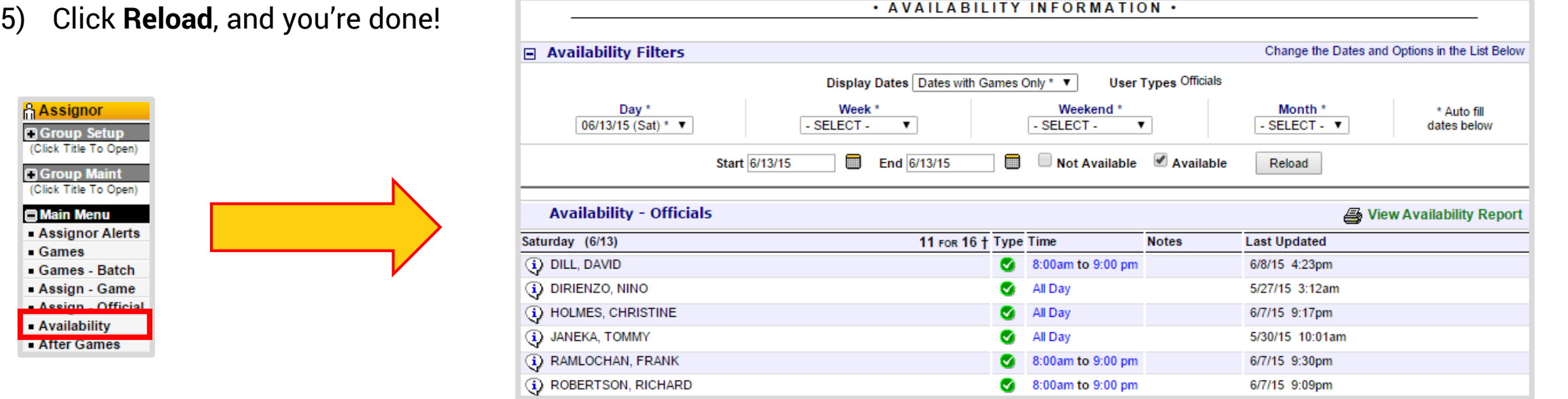

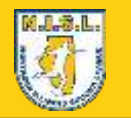

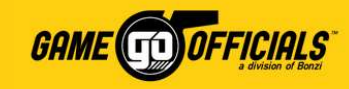

### Check Availability of Officials: By Official

- 1) Go to **Main Menu > Availability**
- 2) On the **Availability Information** page, click to expand the view for **Availability Filters**.
- 3) At the bottom of the page, there is a drop down for **Select Official to add/edit Availability**. Click on the drop down to select the name of the official you wish to see their availability for.
- 4) You will then see their **Availability Calendar**, which you can select availability given by the official for each month, and you're done!

<span id="page-17-0"></span>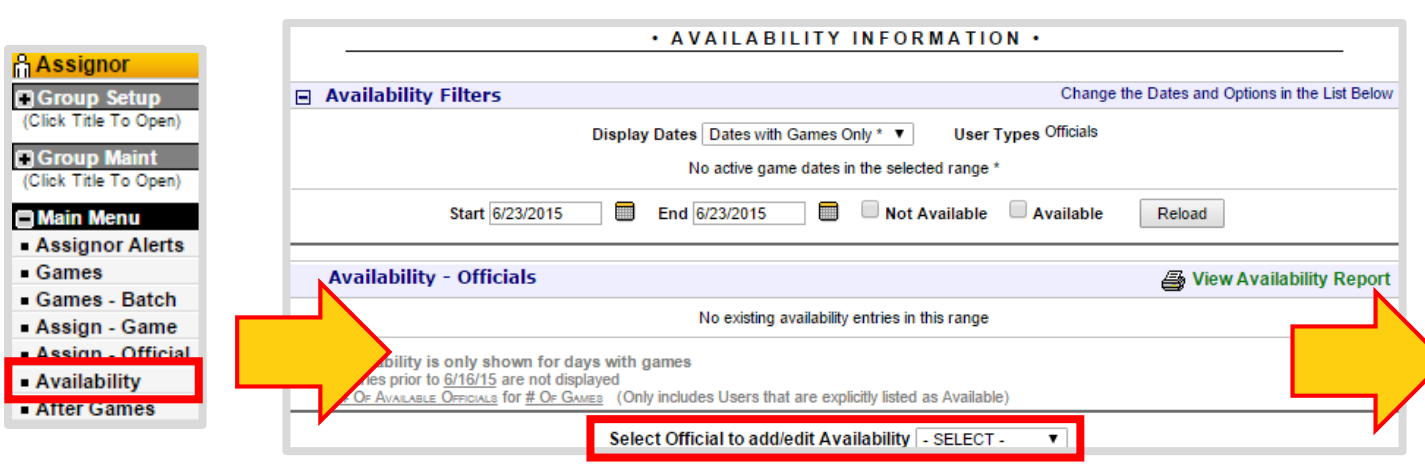

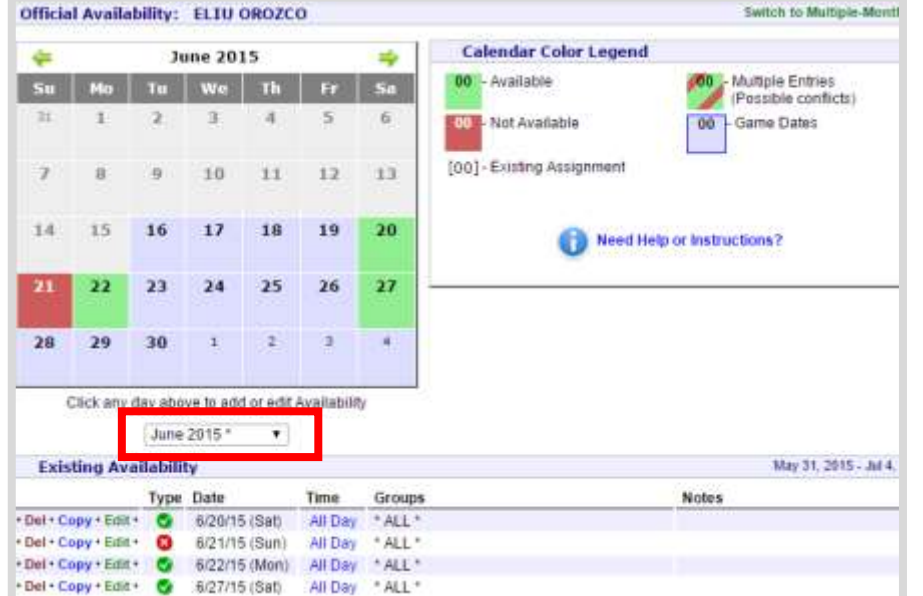

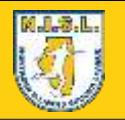

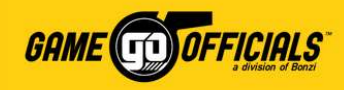

### Download an Assignment Schedule:

- 1) Login at **[www.gameofficials.net](http://www.gameofficials.net/)**
- 2) Go to **Main Menu > Assign-Game**
- 3) On the **Assign by Game** page, expand the view for **Game Filters**. For **Location Area**, you will need to select the Club name associated with the location area. You can also select what games you would like to work on assignments for, based on **League**, **Complex**, **Age**, **Date Range**, etc.
- 4) Click **Reload**

<span id="page-18-0"></span>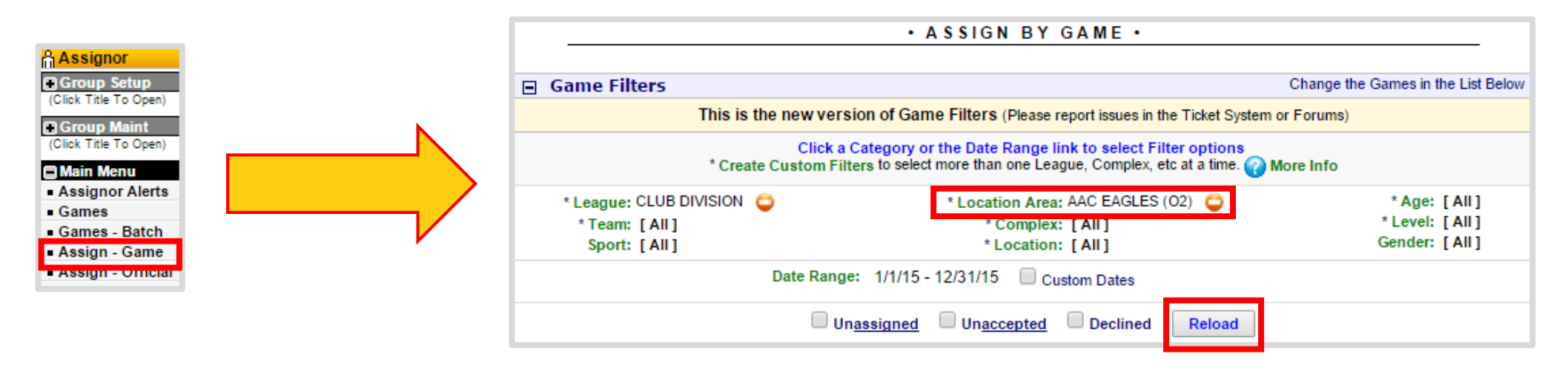

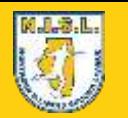

**Game** Date

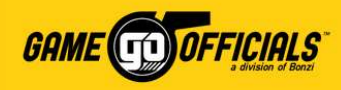

### (Cont…) Download an Assignment Schedule:

4) Once you load your games based on your Game Filters, click on **Export Games Below for External Assigning**, and you're done! The report will download to your computer as an **Excel** file. You can modify/print as needed.

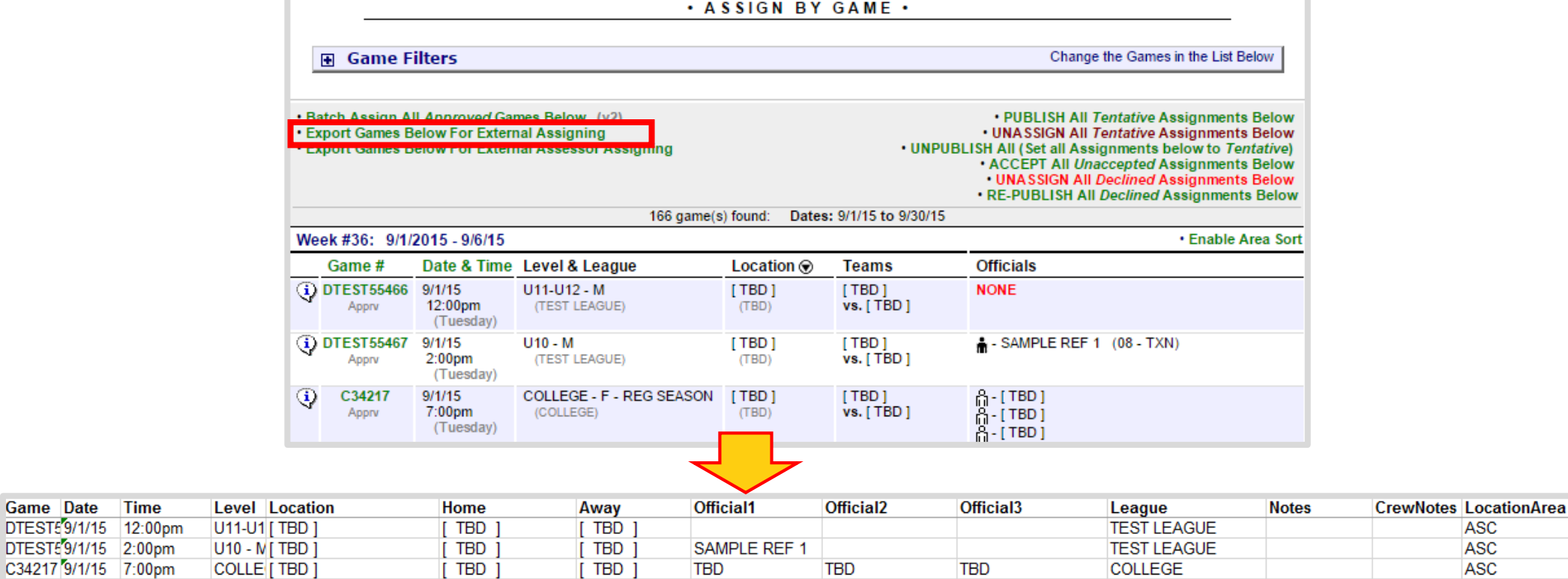

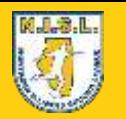

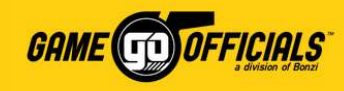

### Create Your Custom Filter:

Custom Filters allow you to use a customized list to use when assigning. Highly recommended if you are an assignor that works with multiple clubs / leagues at a time, as it allows for you to view more than one club's games at once for assigning. Custom filters help make this happen. You can apply custom filters to many filters, such as assigning-related pages (Game-Assign, etc.) and reports (Master Schedule, etc.).

- 1) Login at **[www.gameofficials.net](http://www.gameofficials.net/)**
- 2) Go to **Main Menu > Assign-Game**
- 3) On the **Assign by Game** page, expand the view for **Game Filters**.
- 4) Click on **Create Custom Filters**
- 5) On the **Custom Filters** page, you can create multiple custom filters for: **Leagues**, **Teams**, **Location Areas**, **Complexes**, etc. We recommend adding a custom filter for *Location Area*, which you can include the names of multiple clubs you assign for.
- <span id="page-20-0"></span>6) Click on **Add New (Filter Category) Filter**.

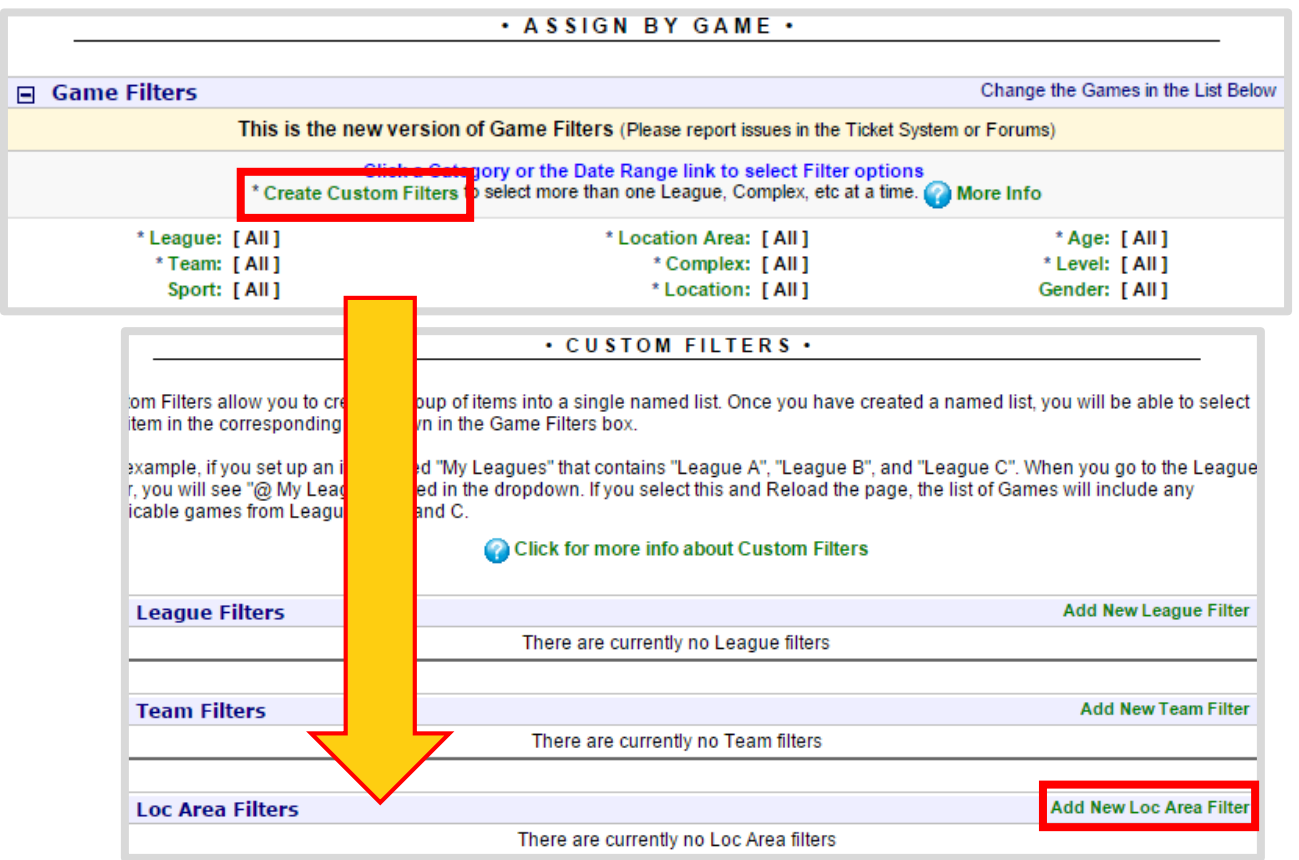

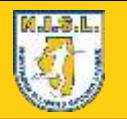

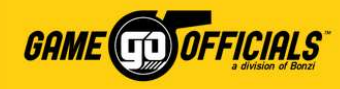

### (Cont…) Create Your Custom Filter:

- 7) On the **Custom Filter Maintenance**  page, you will see a list of options available for that filter category.
- 8) Give your custom filter a name in the **Name** text box.
- 9) Check the boxes next to the **name** of the options you would like to add to your custom filter.
- 10) Click **Save (Modify Filter).** You will now see your new filter.

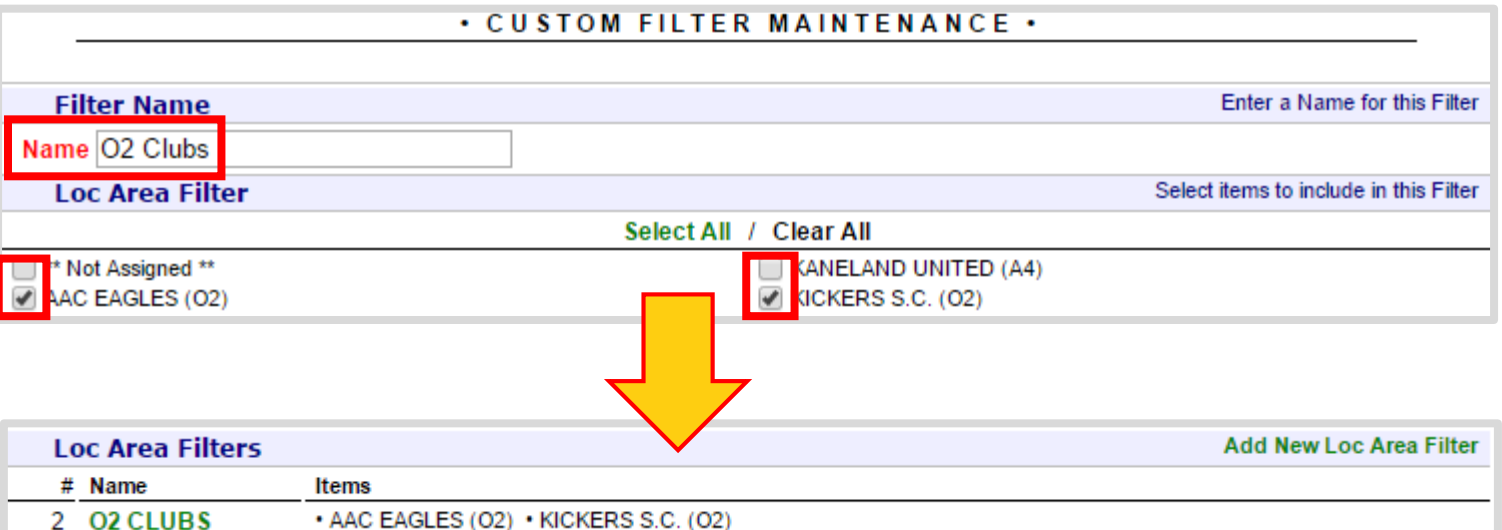

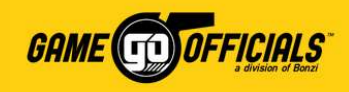

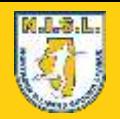

### Apply Your "Custom" Filters:

- 1) On the **Assign by Game** page, expand the view for **Game Filters**.
- 2) Click on the **filter category name** that you have created your custom filter for (i.e. **Loc Area**)
- 3) You will see a list of options for the filter. At the top of the list is your custom filter labeled with **"@"** in front of it. Click on your **custom filter name**.
- 4) Click **Reload** to apply your custom filter. You will now view all games based on your **custom filter** and your **Game Filters**, and you're done!
- <span id="page-22-0"></span>• You can click on the  $\left( \bigcirc \right)$  icon to remove your custom filter.

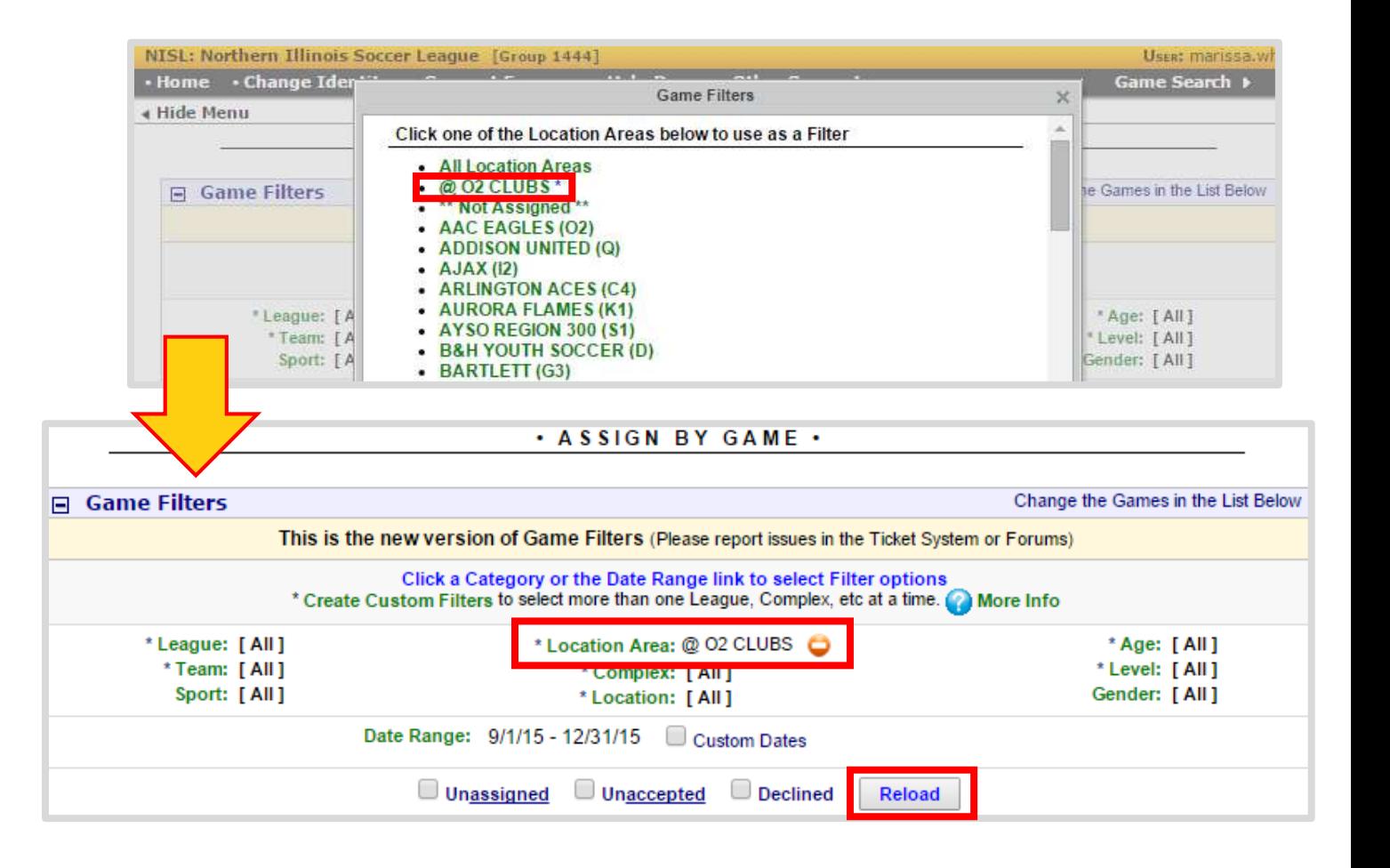

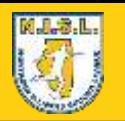

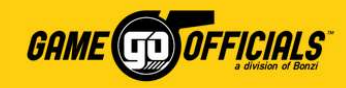

## Thank You & Good Luck!

**[www.northernillinoissoccerleague.com](http://www.northernillinoissoccerleague.com/)** | **[www.gameofficials.net](http://www.gameofficials.net/)**